#### Need Help? Contact us

Mail : <u>akademik-yardim@ieu.edu.tr</u><br>Ext. 8279

## İZMİR EKONOMİ ÜNİVERSİTESİ

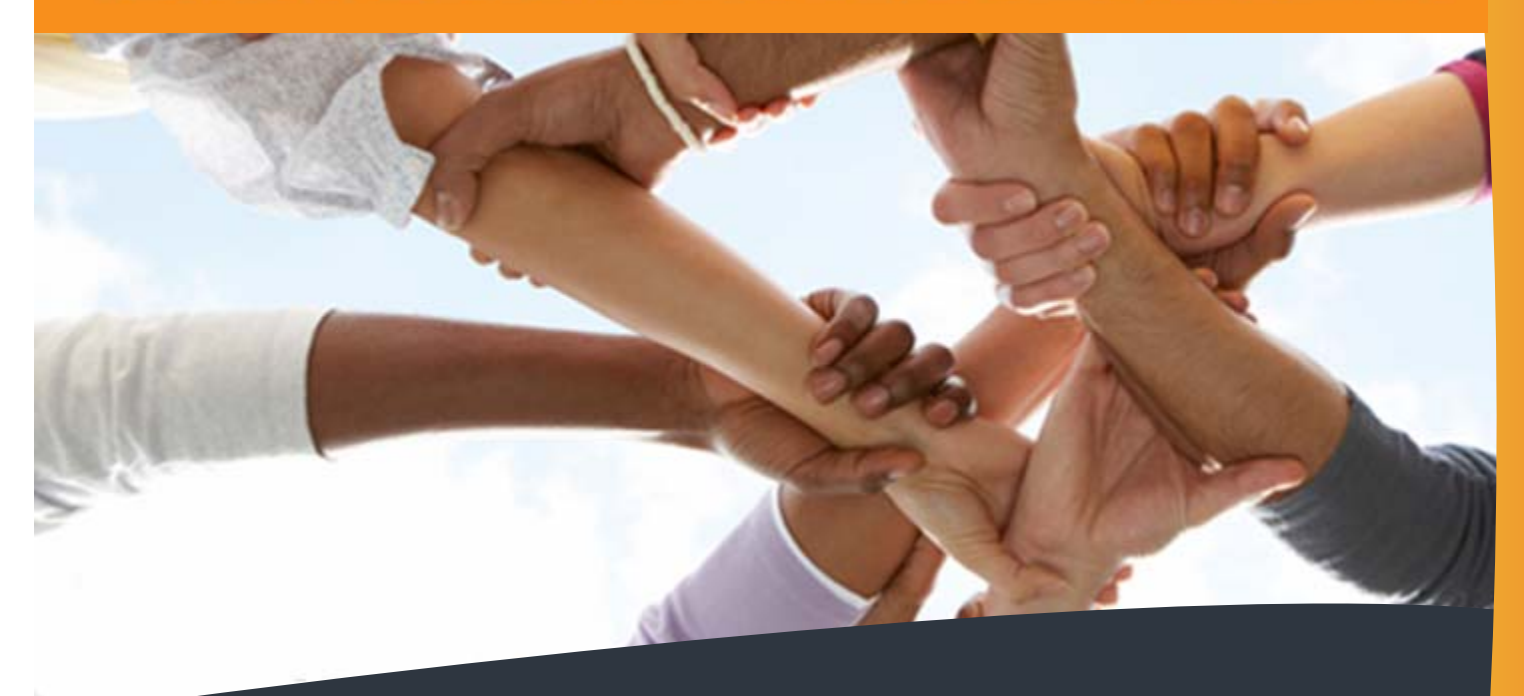

# SUPPORT DOCUMENTS Helpdesk<br>IUE-2014

Staff

http:\\comp.ieu.edu.tr

#### HOW TO ADJUST MAIL SETTINGS?

This support document explains how to adjust **MAIL** settings on your cell phones and tablets in <sup>a</sup> fast and easy way.

Please read each step carefully for an easy **MAIL** setting.

- ‐ I‐PAD MAIL SETTING
- ‐I‐PHONE MAIL SETTING
- $\sim$ - ANDROID PHONE MAIL SETTING
- $\sim$ WINDOWS PHONE MAIL SETTING

http:\\comp.ieu.edu.tr

**1**- Please click on "**Settings**" icon on the main screen.

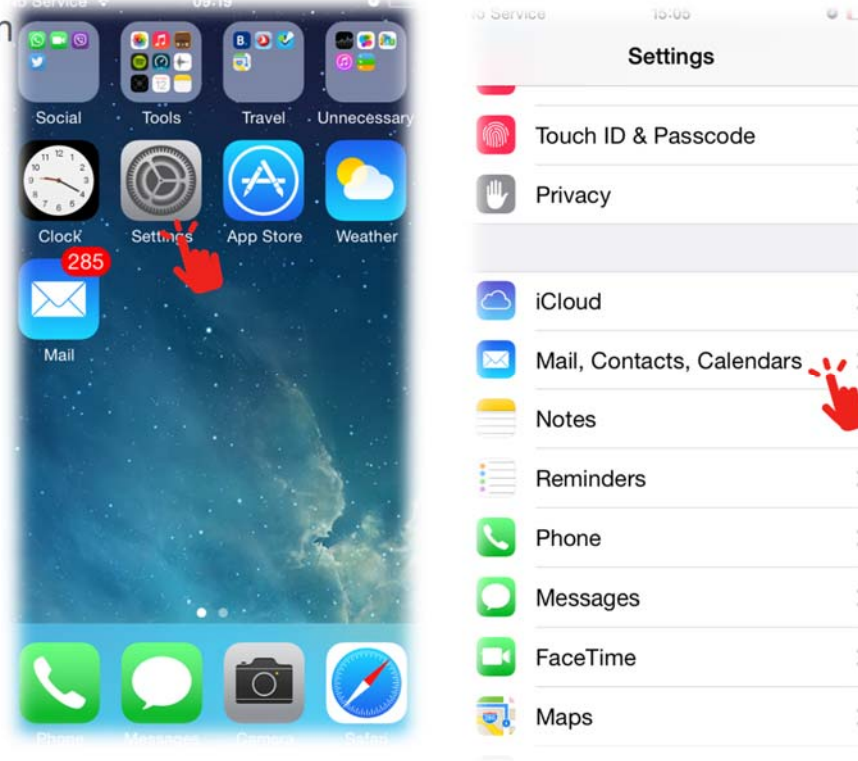

**2**- Please click on "**Mail, Contacts, Calendars**" menu under "**Settings**" menu.

**3**- Please click on "**Mail, Contacts, Calendars** " menu under "**Add Account**" menu.

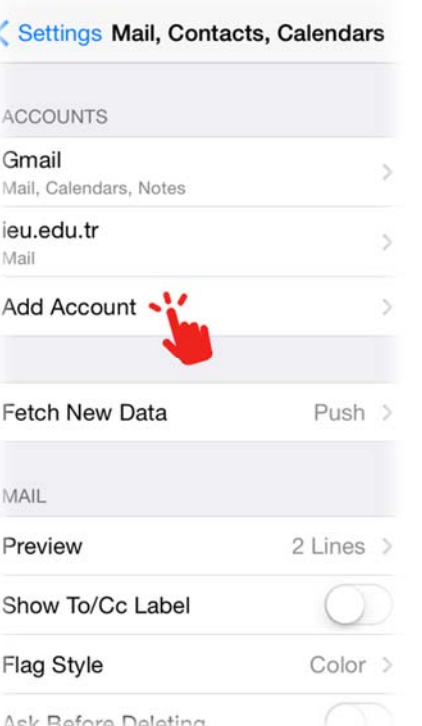

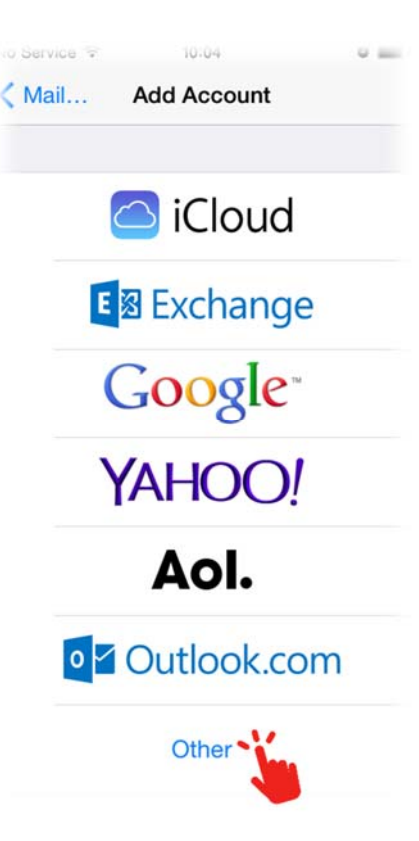

**4**- Please click on "**Other**" menu under "**Add Account** " menu at the very bottom.

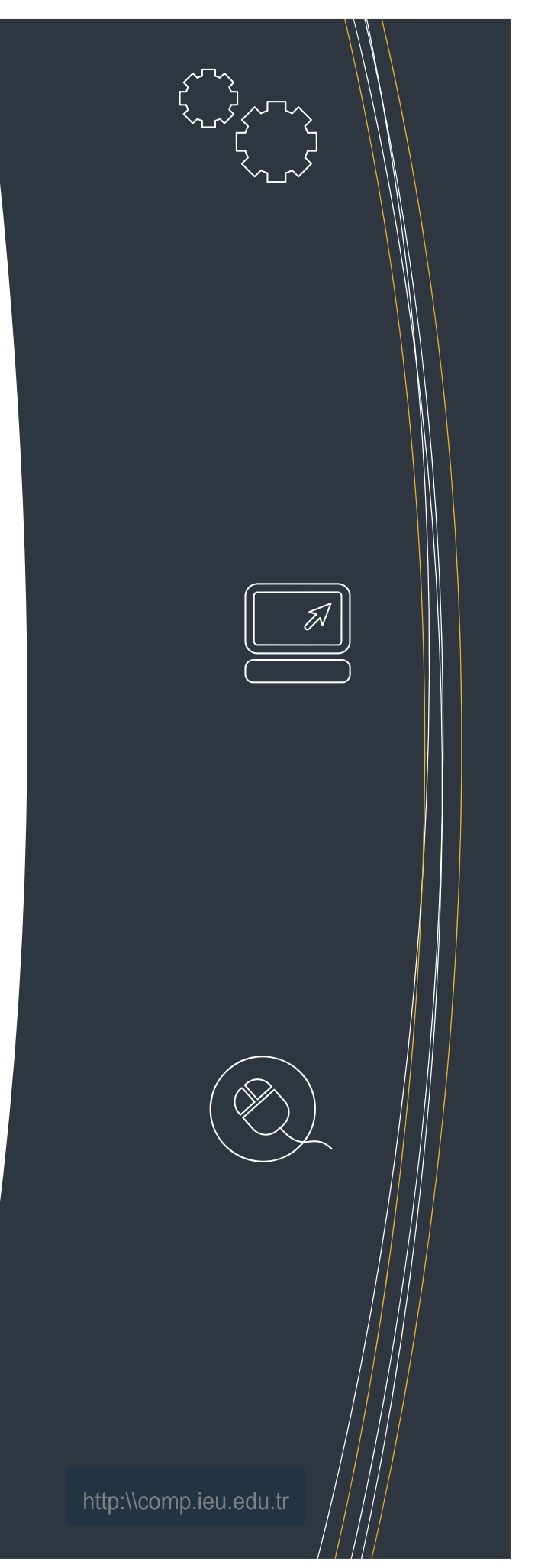

#### iPhone - iPad Mail Settings – S1

**8**-Also enter the information under "**Outgoing Mail Server**" section on the same screen.

(Information should be the same as in "**Incoming Mail Server**" settings) Click on "**Save**" button after filling out all the information correctly and completely.

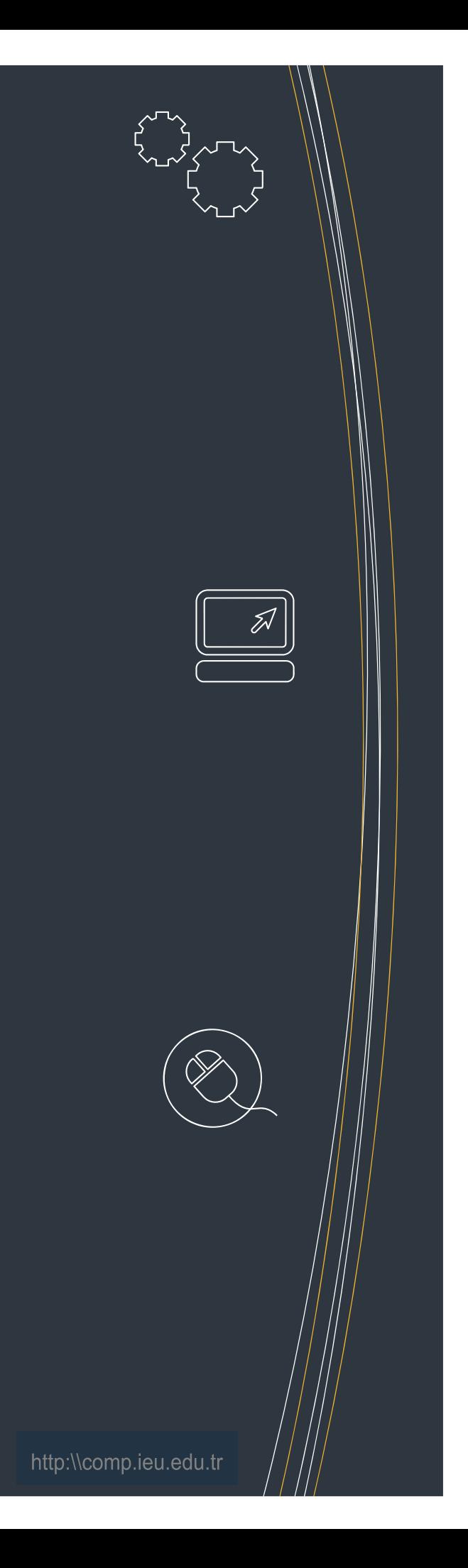

**5**- Please click on "**Add Mail Account**" menu under "**Other**" menu options.

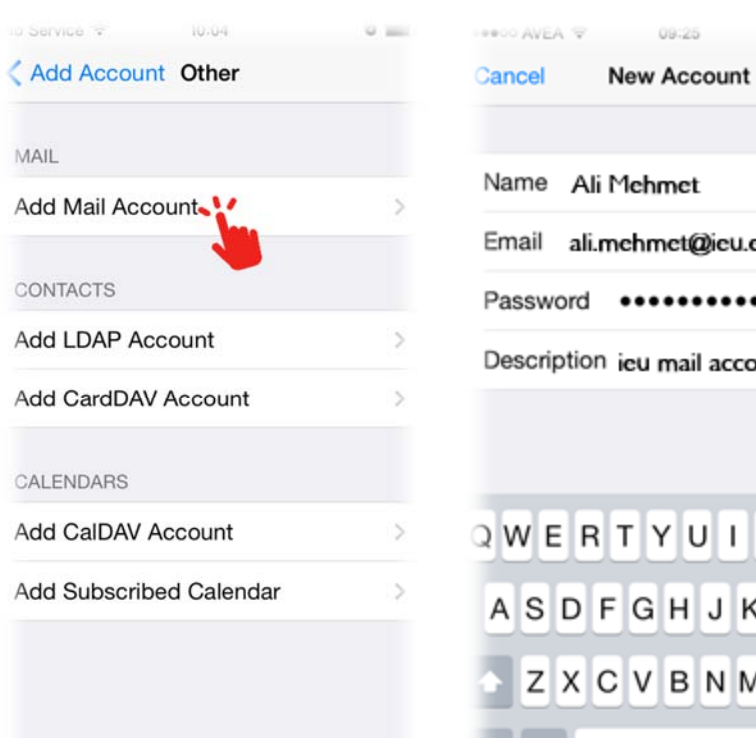

Mehmet nehmet@ieu.edu.tr ........... ieu mail account TYUIOPĞÜ GHJKLŞİ VBNMÖÇ

Boşluk

09:25

**Next** 

**6**- Please enter your mail account information such as Name, Email, Password, Description under "**New Account**" section, and click on "Next".

\* **IUE mail info is as**; **name. last name @ieu.edu.tr.** 

**7**-Later, write down your Host Name, User Name, Password under "**Incoming Mail Server**" section.

**\*IMAP:** IMAP allows an e-mail client to access e-mail on a remote mail server such as mobile phones and tablets. Essentially, IMAP allows the user to archive their email on their computer or device while having a backup stored on the remote server.

**\*POP:** E-mails are copied on a hard disk. It is specifically designed for downloading email from your email provider's server to your local machine. Mails in your e-mail box are periodically downloaded to your hard disk.

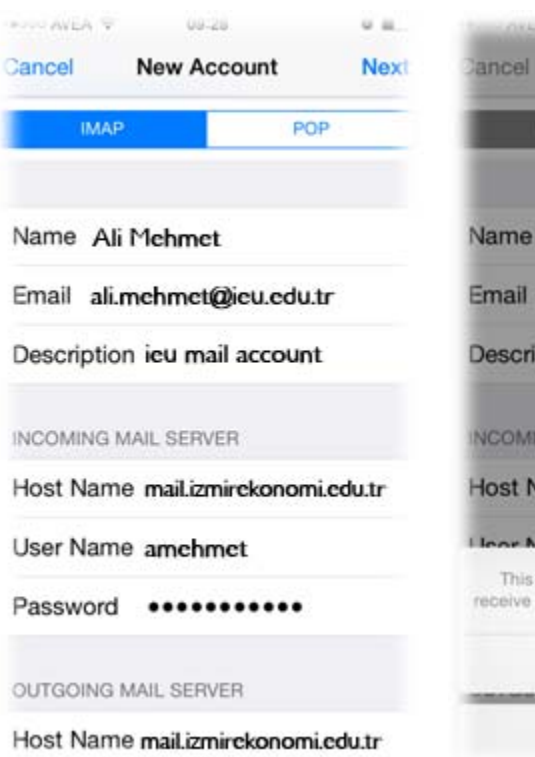

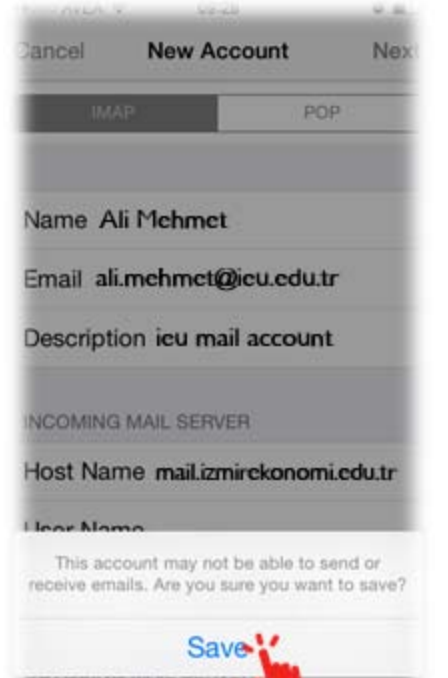

**Edit** 

#### iPhone - iPad Mail Settings – S2

2

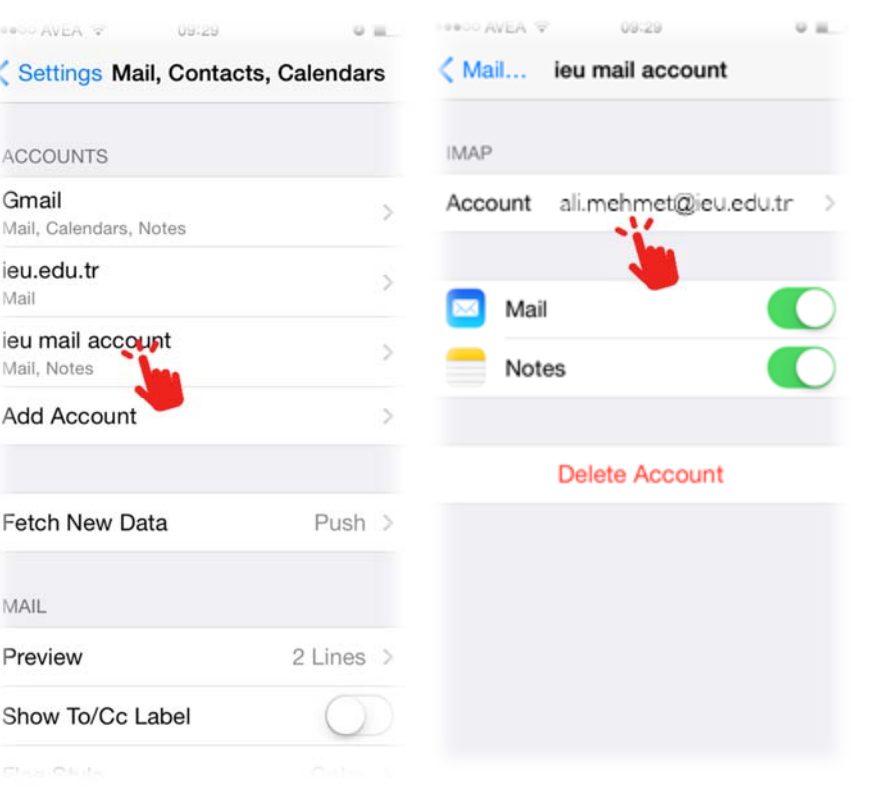

**9**- You will see that a new account under "**Mail, Contacts, Calendars**" menu has been added. Click on your new account (**std ieu mail**).

**11**- Please click on "**Advanced**" menu on the new screen.

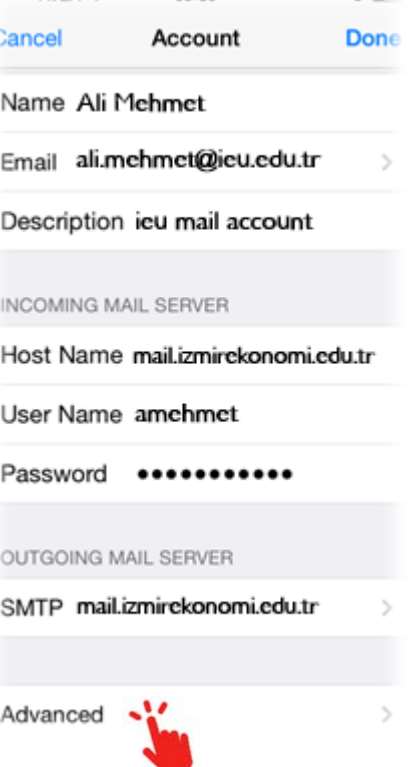

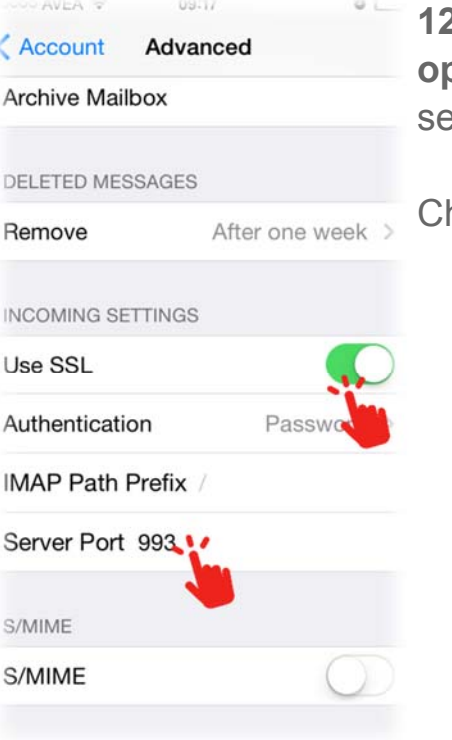

**12**- Please activate the "**Use SSL" option** under "**Incoming Settings**" section under "**Advanced**" menu.

Change the "**Server Port**" to "**993**".

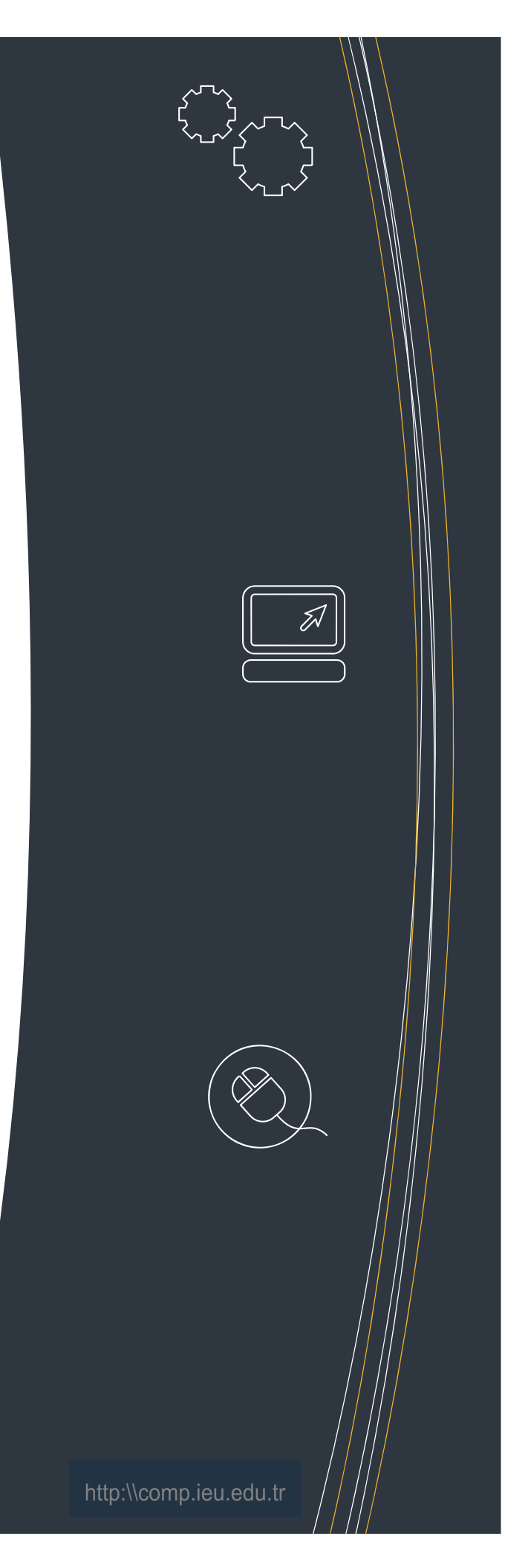

### iPhone - iPad Mail Settings – S3

**10**- Please click on "**Account**" menu on the screen that will pop up.

## iPhone - iPad Mail Settings – S4

**13**- Please activate the "**Use SSL"**  option under "**Outgoing Mail Server**" section under SMTP menu.

Change the "**Server Port**" to "**465**".

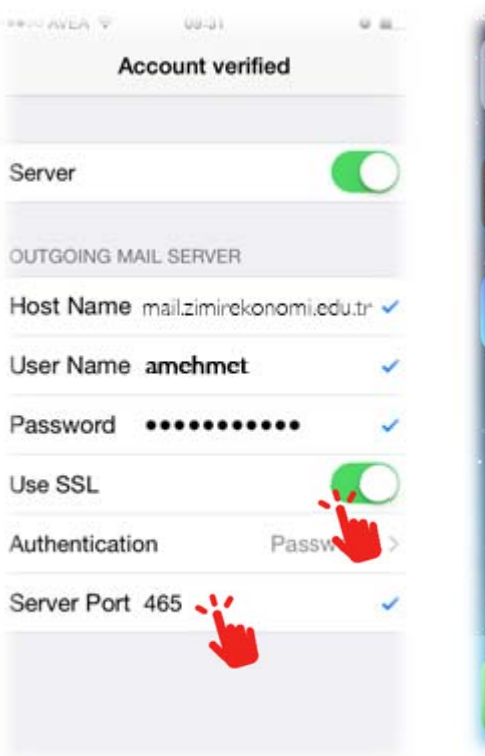

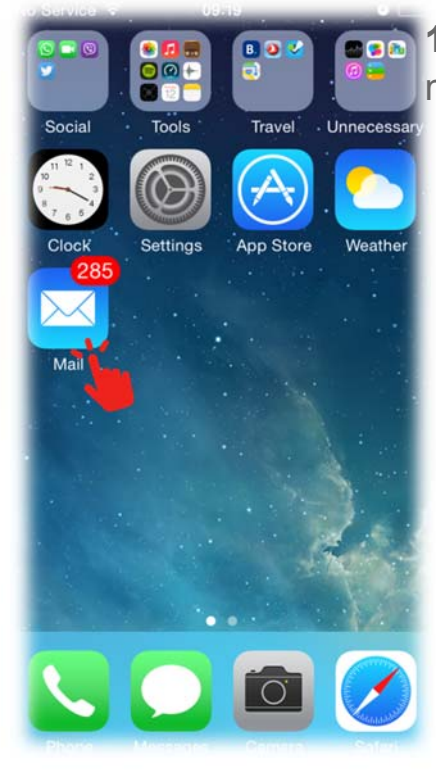

**14**- Please click on "**Mail**" icon on the main screen.

**15**- Please select your account you created under "**Mailboxes**" menu.

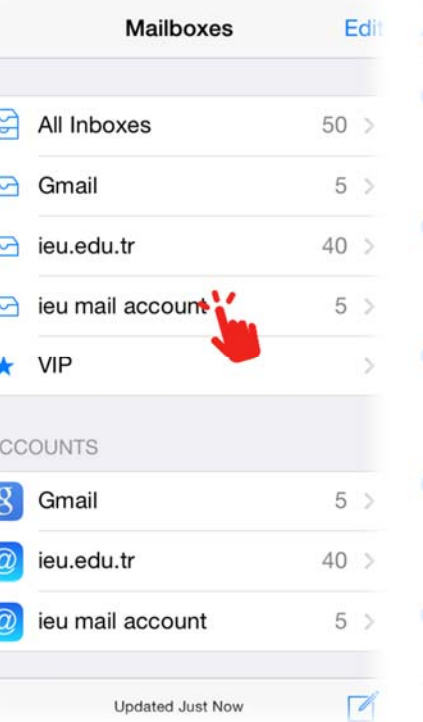

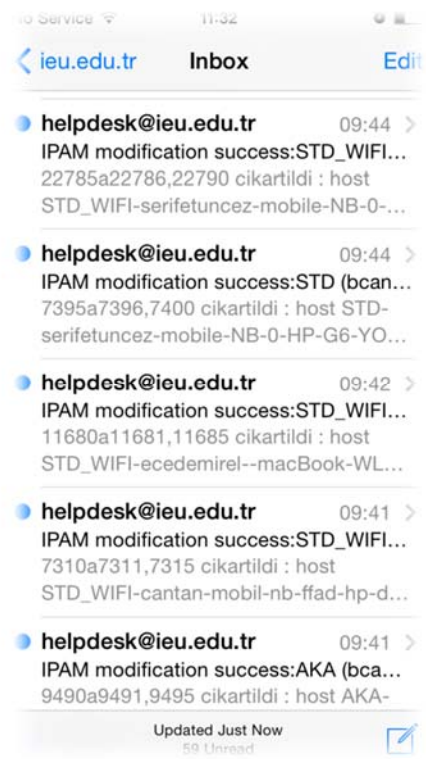

**16**- You can see your mails under **Inbox** section.

http:\\comp.ieu.edu.tr